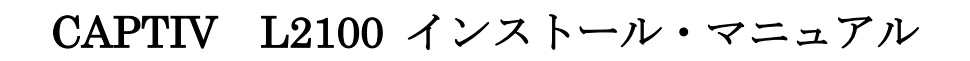

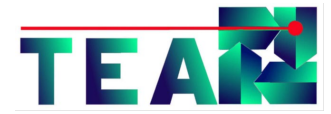

2016 年 6 月吉日 株式会社クレアクト・インターナショナル

## L2100 同梱物

CAPTIV ソフトウェアは、ライセンスにより、USB ドングルをパソコンへ挿してご使用頂くタイプと、 キーコードによるアクティベイションを行うタイプがあります。それらにより同梱物が異なります。

- USB ドングル・タイプ ハードウェア・ガードキー(USB ドングル) CAPTIV CD-ROM
- キーコード・タイプ
	- CAPTIV CD-ROM(のみ)

CAPTIV ソフトウェアをご使用になる場合も、タイプにより異なりますので、巻末の「ソフトウェアの アクティベイション」をご参照下さい。

## ソフトウェアのインストール

- 1. CD-ROM ドライブに"CAPTIV"ディスクを挿入して下さい。
- 2. CD-ROM ドライブを起動すると"Setup CAPTIV"ウィザードが立ち上がります。ウィザードが自 動起動しない場合は、エクスプローラ等で CD-ROM ドライブのルート・フォルダ(図2-1)を表 示して"CAPTIV.exe"をダブルクリックするとウィザードが起動します。(図2-2ご参照) そして「Next」ボタンをクリックします。

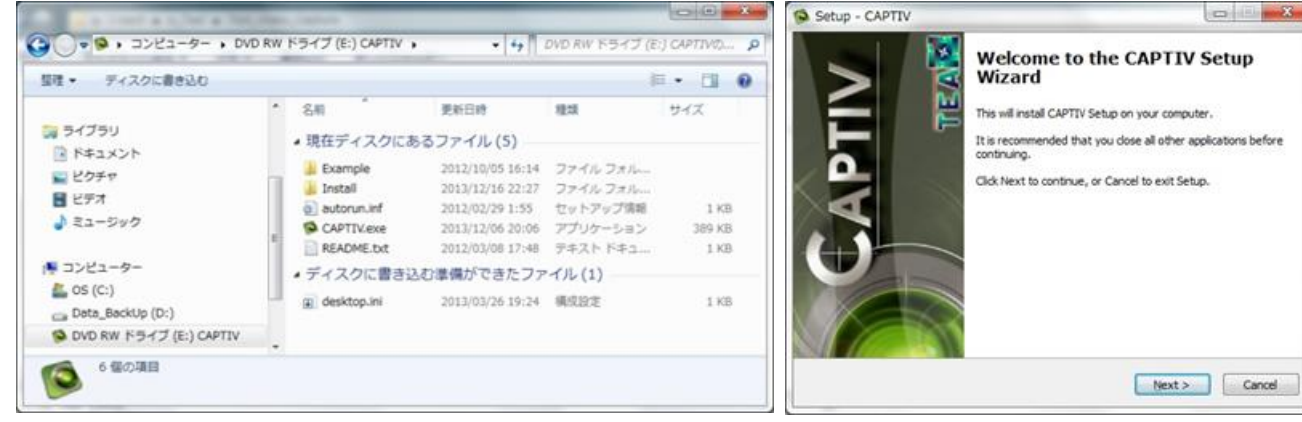

 $[\boxtimes 2-1.$  CD-ROM ルートフォルダ]  $[\boxtimes 2-2.$  CAPTIV ウィザード]

3. 次に使用許諾"Licese Agreement"画面に移りますので、
Setup - CAPTIV 「I accept the agreement」を選択して「Next」ボタン をクリックします。 (図3ご参照)

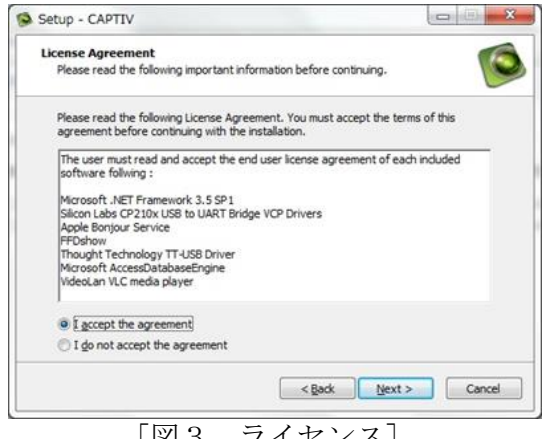

[図3.ライセンス]

- 4. そして"Ready to Install"画面に移りますので、そのまま「Next」ボタンをクリックします。 (図4ご参照)
	- \*インストールされるコンポーネントが表示されますが、取捨選択など出来ません。
- 5. すると"Installing"画面に移り、ソフトウェアのインストールが始まります。暫くお待ちください。 (図5ご参照)
- 6. 暫くすると、セットアップが完了した旨のメッセージが表示されますので「Finish」をクリックし ます。(図6ご参照)

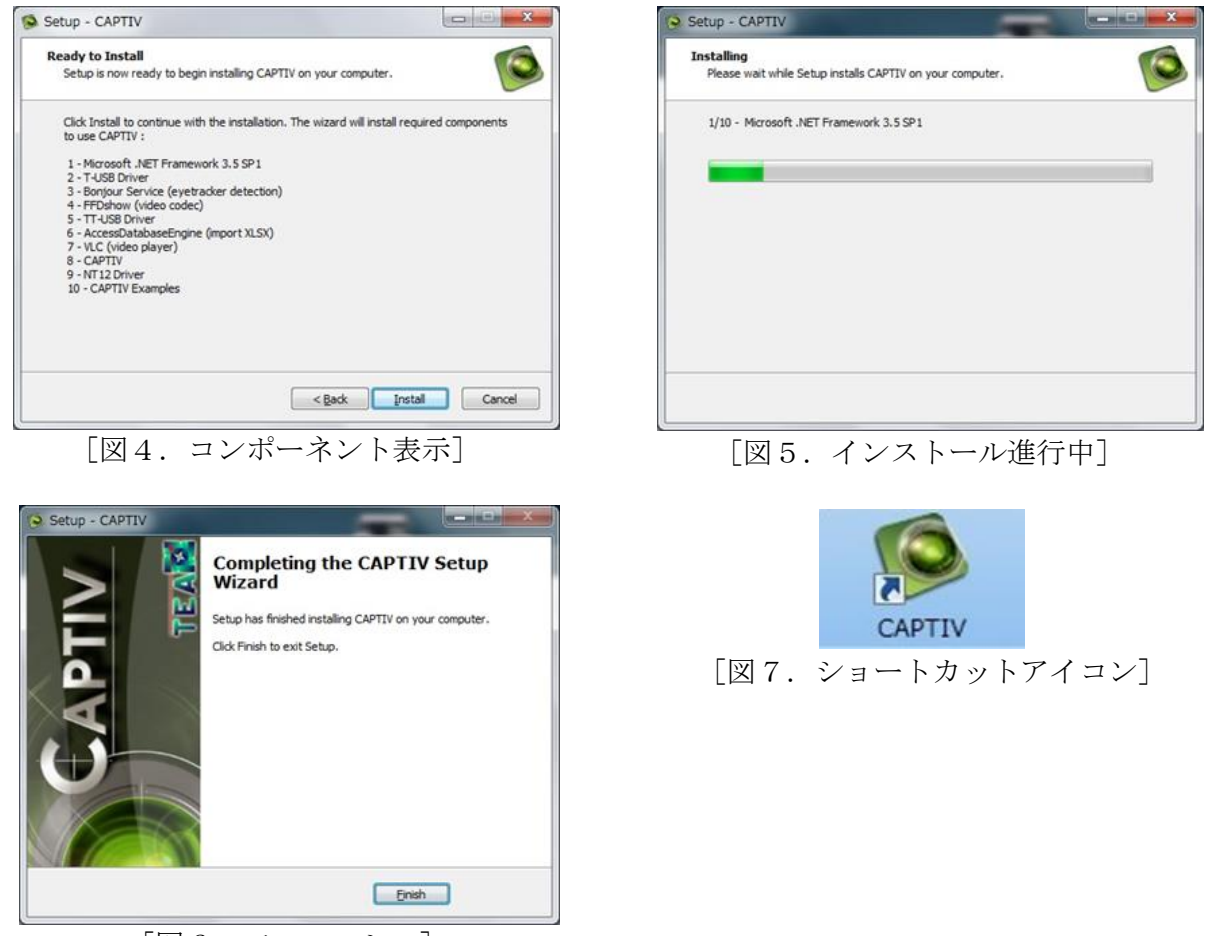

[図6.フィニッシュ]

以上でインストールは完了です。

デスクトップ画面に CAPTIV ショートカットが作成されて居ます。(図7ご参照)

## ソフトウェアのアクティベイション

CAPTIV ソフトウェアをご使用になる場合、ライセンスにより認証方法が異なります。

- USB ドングル・タイプは、ハードウェア・ガードキーをパソコンに挿して頂き、ソフトウェアを 起動(アイコンのクリック等)して頂ければ、運用可能です。キーコード等は不要です。
- キーコード・タイプは、一度「License Activation Code」で認証して頂ければ、次回からソフト ウェアを起動(アイコンのクリック等)するだけで運用可能です。 先ずはソフトウェアを起動(アイコンのクリック等)して頂くと「Licese Manager」ダイアログ が立ち上がりますので、所定のテキスト・ボックスへ TEA 社から発行されたコードを書き込み 「OK(Validate)」ボタンをクリックして頂ければ、以降はアイコンのクリックで運用可能です。

以上